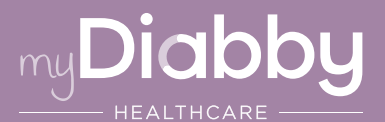

# LOGIN GUIDE

This login guide provides the specific login information for your device. Please refer to the manual for all information on using myDiabby Healthcare\*.

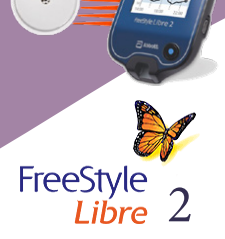

# Step 1: Putting the FreeStyle Libre 2 data

### on the LibreView software

- If the monitor is scanned with the FreeStyle meter: > Download the data from the meter to the LibreView software (www.libreview.com) using a computer and the yellow USB cable supplied with the meter.

- If the monitor is scanned with a smartphone and the LibreLink application, go directly to Step 2

## Step 2: Sharing LibreView data on myDiabby

From the web browser of a computer OR a smartphone:

- Go to www.libreview.com and log in to the patient account with the same login details as for the LibreLink mobile app, or the LibreView login details directly. 1
- On the LibreView website, click on: 2
	- The "Curve" symbol at the top left
	- "Download blood sugar data"

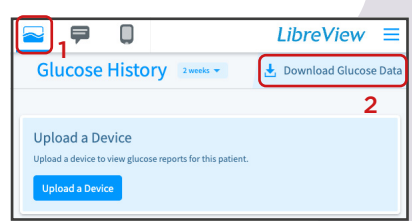

> A .csv file containing the FreeStyle Libre 2 results is saved on the phone or computer.

- o Enter new data
- 5 Choose the .csv file that has been saved on the phone or computer from the LibreView website

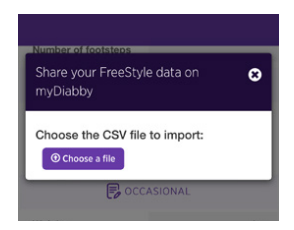

Scroll to the bottom of the screen and click on "Import FreeStyle Libre .csv file".

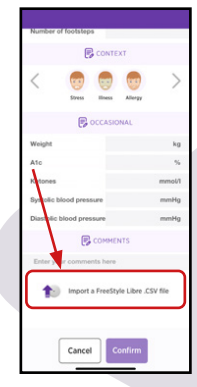

6 The results of the FreeStyle Libre 2 are now shared on the myDiabby app

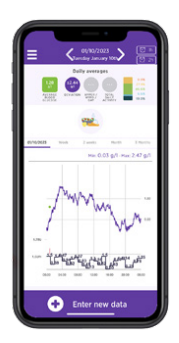

#### PLEASE NOTE

All data entered on the FreeStyle Libre 2 meter and LibreLink application is shared on myDiabby when shared: Continuous glucose data, monitor scans, capillary blood glucose, insulin doses, carbohydrates, physical activity.

If you have any questions about the myDiabby application: support@mydiabby.com or by phone

France: 01 76 40 01 78 **Belgique : 02 320 11 96** 

\*The manual is available for download and consultation on the myDiabby Healthcare platform.

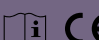

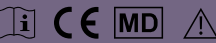

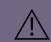